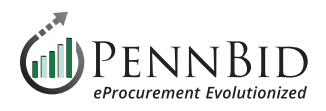

# **Awarding Projects**

## **Awarding Your Solicitation To A Vendor(s)**

Awarding your project in PennBid is a straightforward process that allows you to reflect the actions taken by the owner agency, ending the bid management phase of your project.

The first step in this process is to change your project **Status** from **Evaluating** to **Completed**. On the **Details tab**, click the **Actions button** and select **Mark as Completed**.

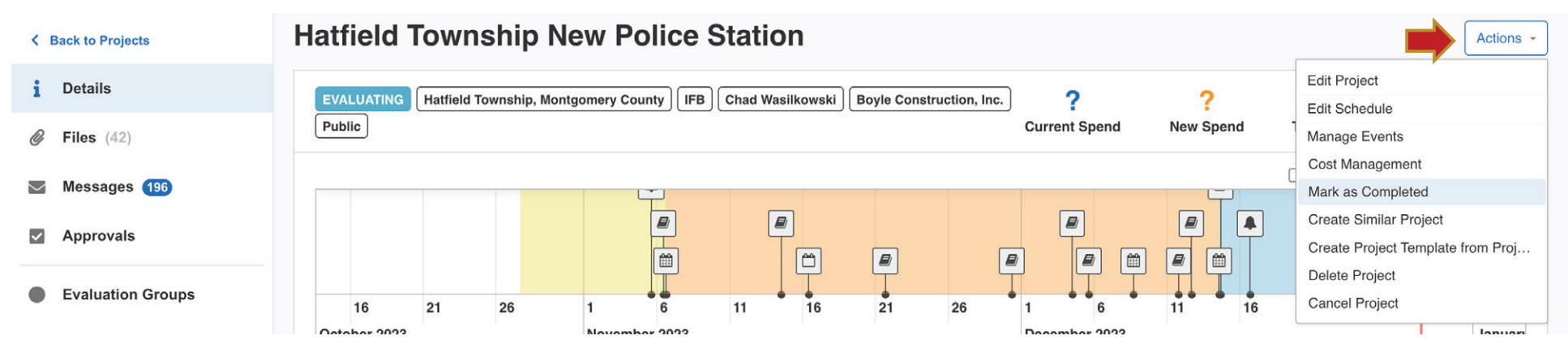

This updates the **Status button** and you now see the green bar indicating the project is ready to issue **Vendor Awards**.

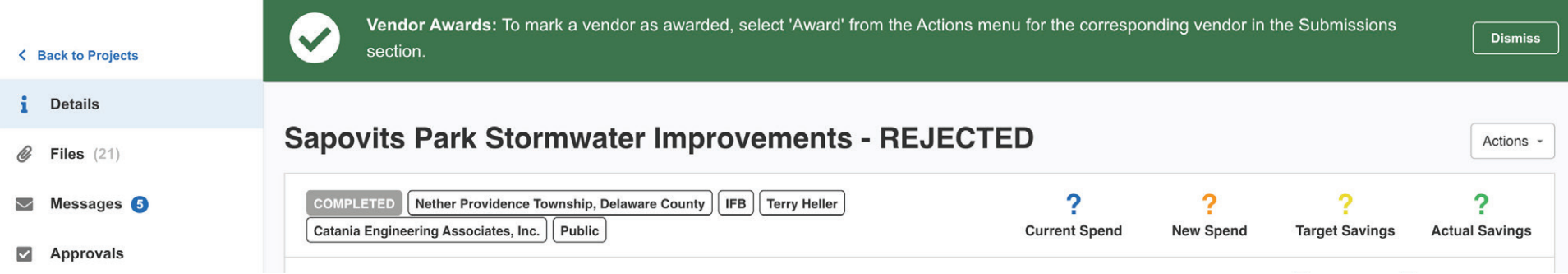

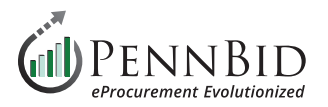

### Click the **Submissions tab**, then click the **Actions button** to the right of the bidder (Supplier) you wish to **Award** the contract.

#### From the drop-down menu click **Award**.

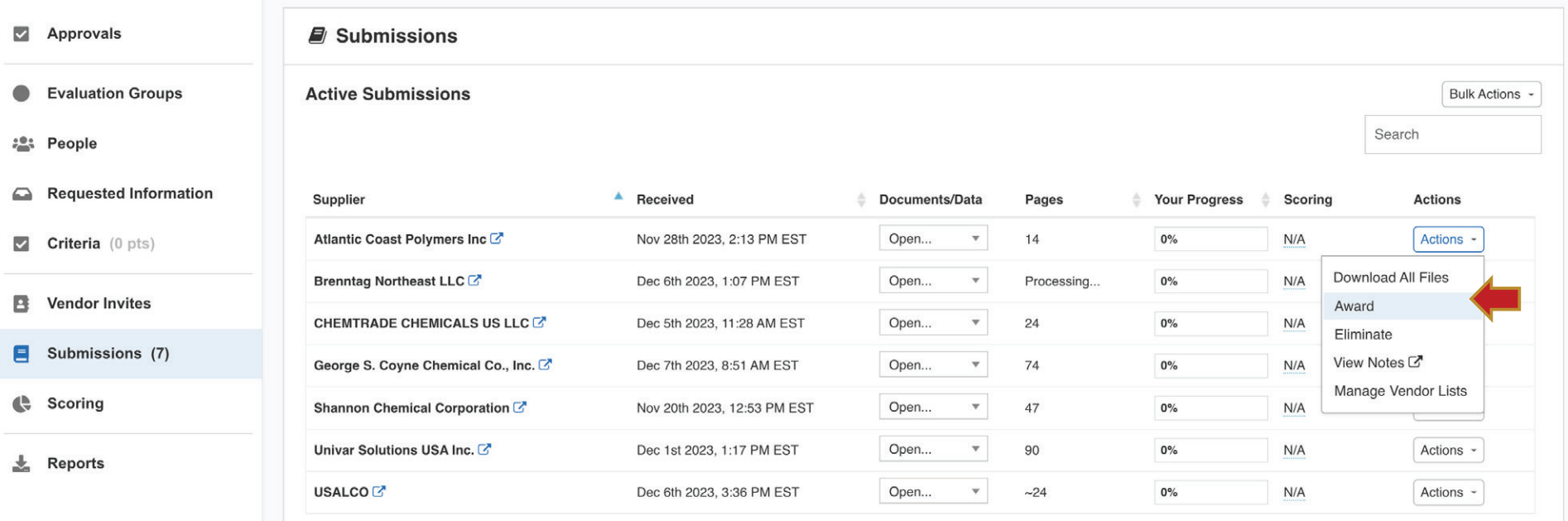

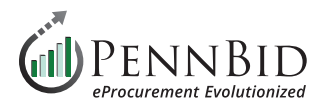

Enter the **Date Awarded** (you can select the current Date and Time by clicking the calendar icon, and clicking the **Now button**), enter the award Value, and type a **Public Award Statement** if desired. You can enter any Internal Notes at the bottom of the screen only visible to your department. To ensure bid results are displayed publicly, check the box labeled **Post Award Statement Publicly**.

Click the **Award button** to finish the process.

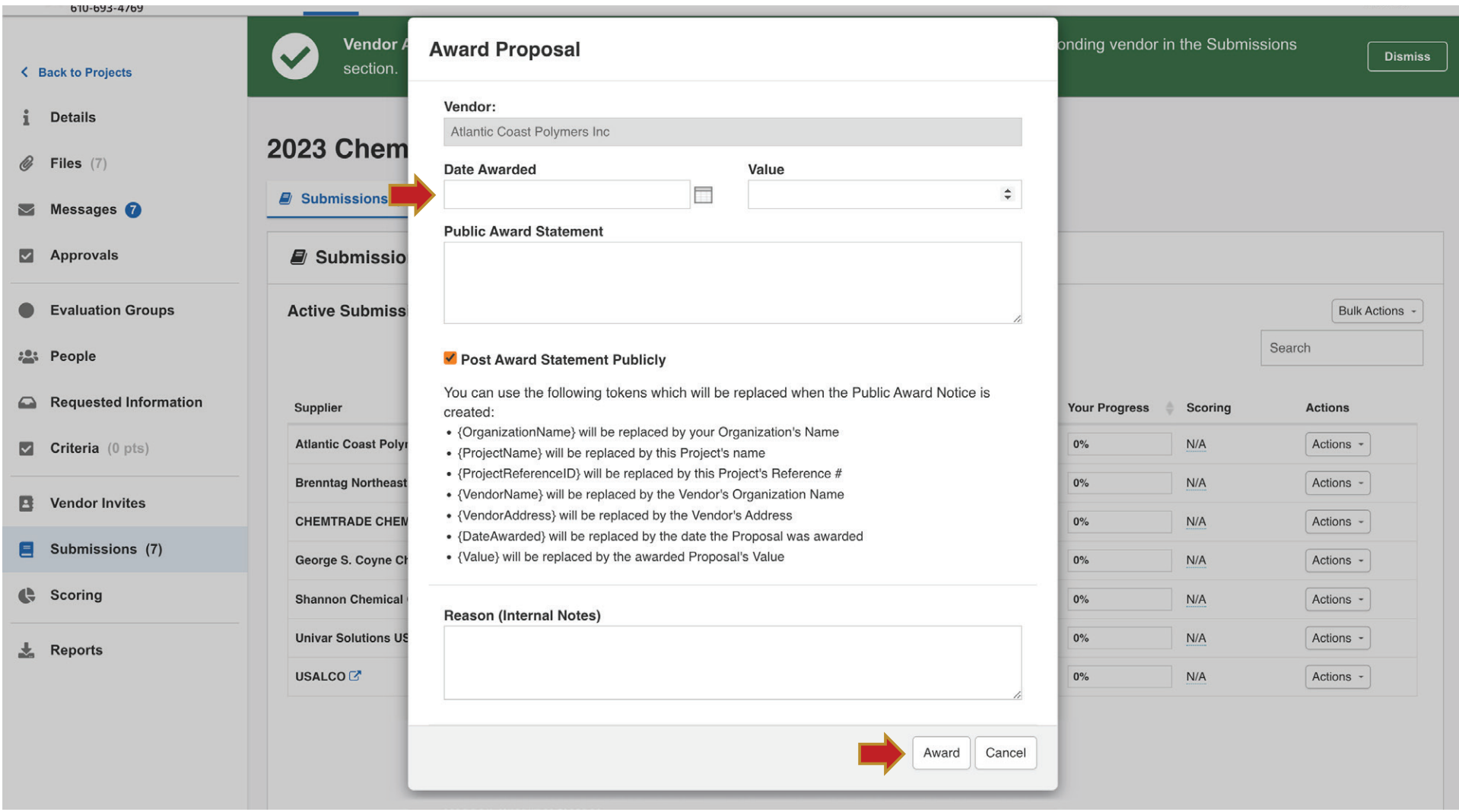

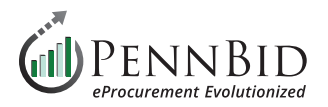

Within a **Multi-contract project (Multi-Category Decisions)** you can Award each contract individually to the selected bidder (Supplier) by clicking the **Actions button** next to each selected bidder.

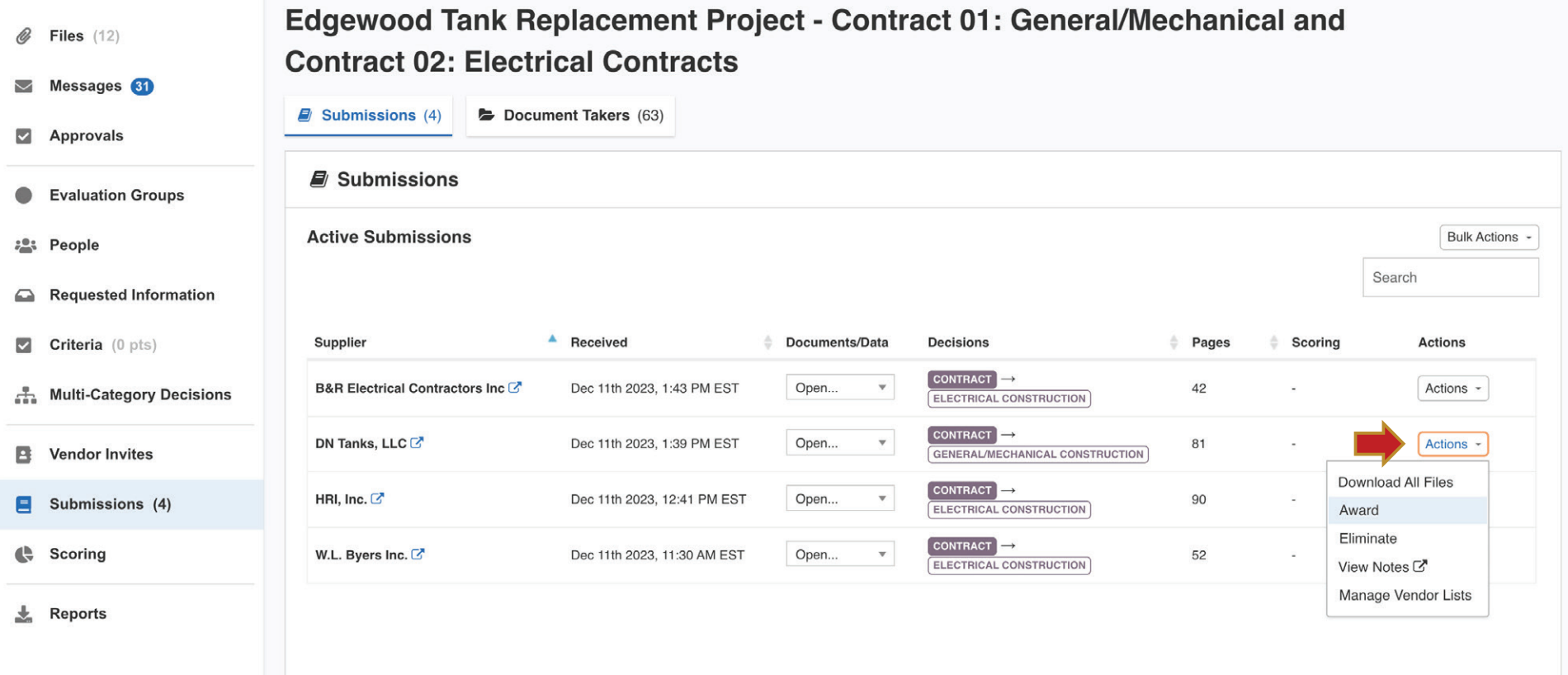

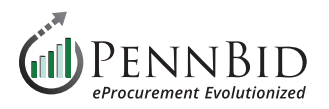

#### The **blue star** next to a bidder (Supplier) name indicates that bidder has been Awarded a contract.

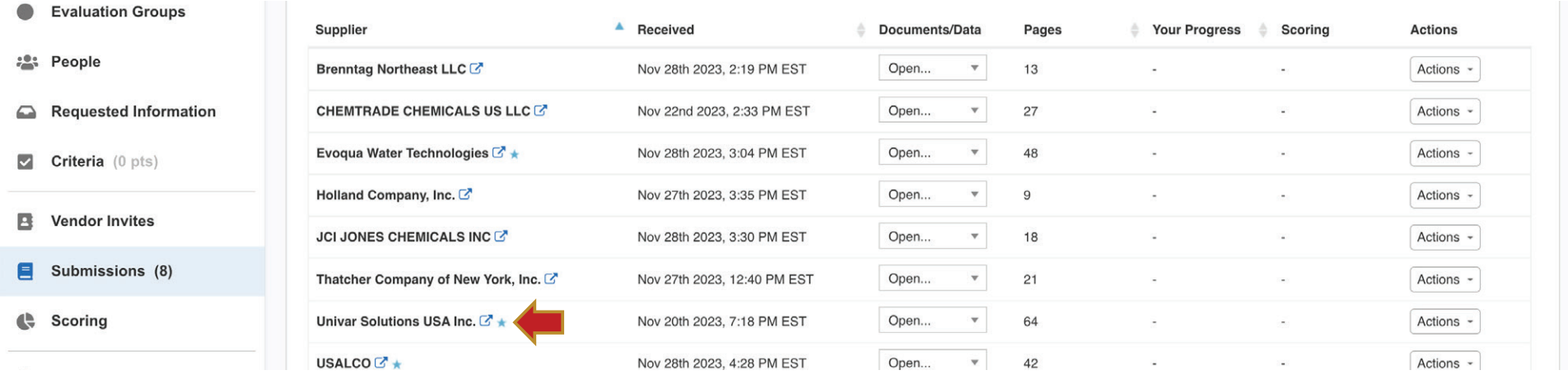

After you have completed Awarding your project, the Details page will display both the **COMPLETED** and **AWARDED** buttons.

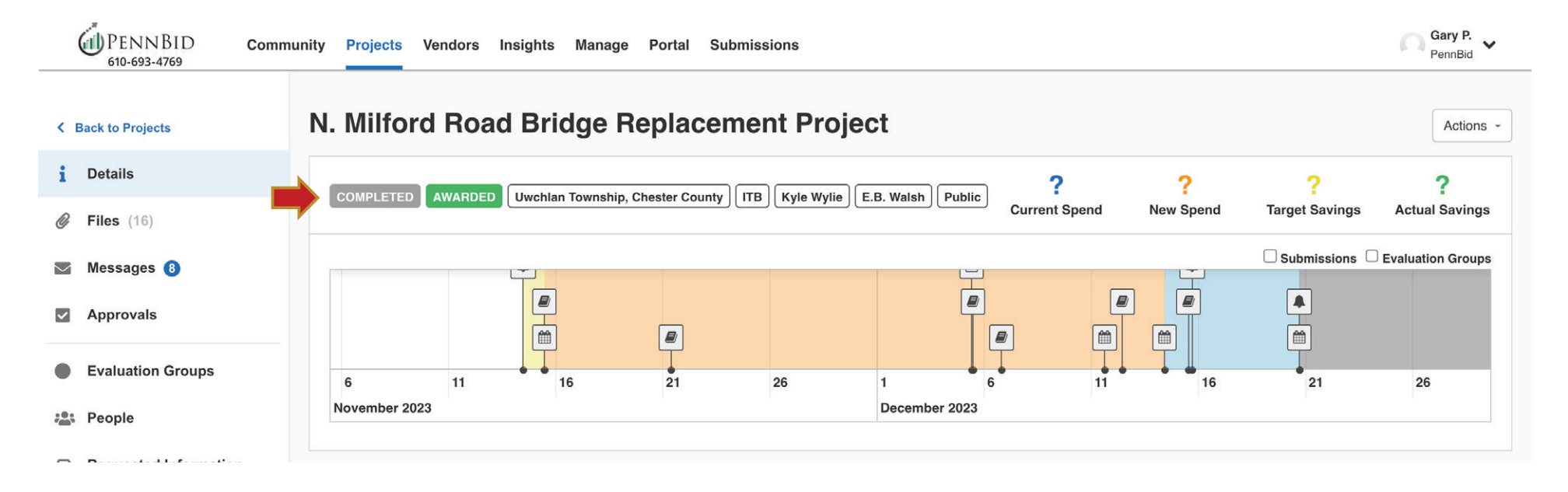

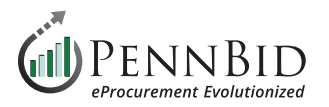

The **Award** results are displayed to the public and all bidders on the main **Project Portal screen**.

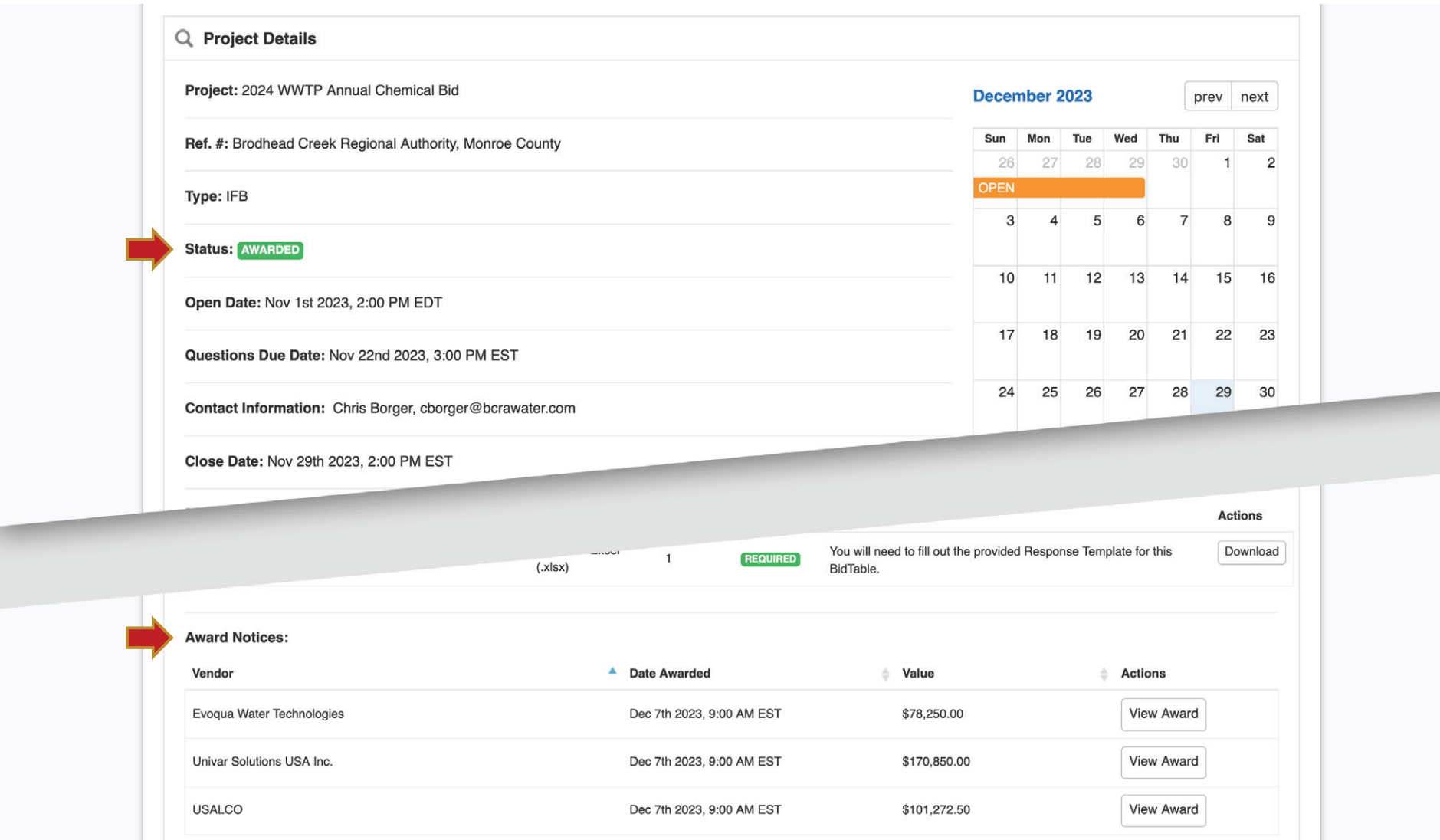

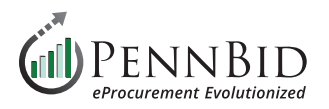

#### By clicking the **View Award** button, the information entered into the **Public Award Information** field will be displayed.

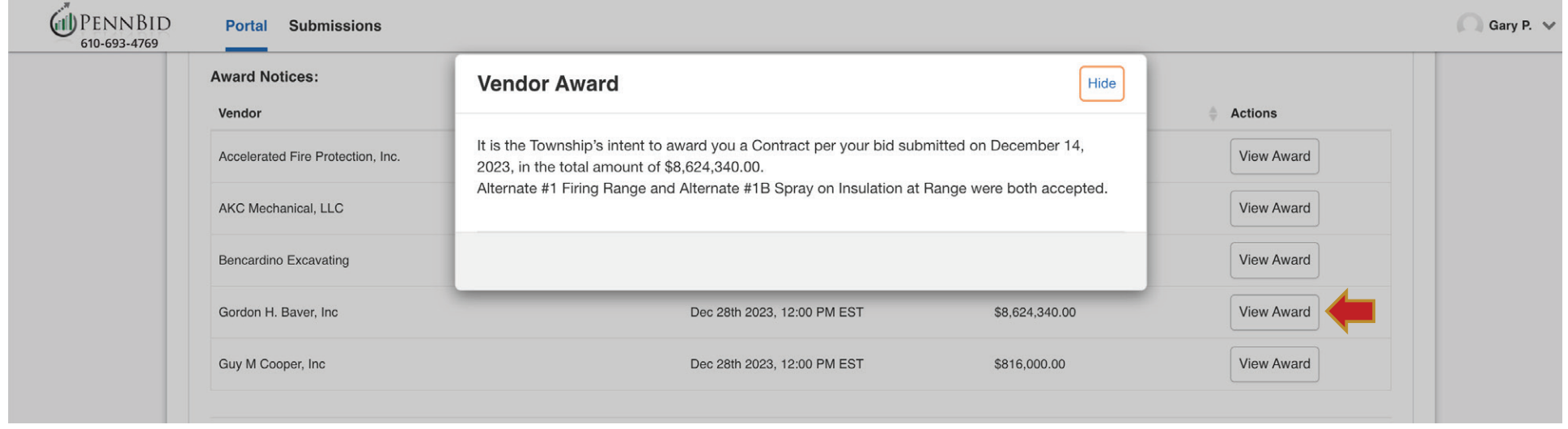

Should you have any questions or require assistance, please contact PennBid at [info@pennbid.net](mailto:info%40pennbid.net?subject=), or **610-693-4769**.